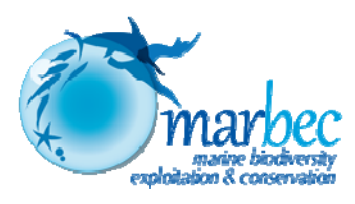

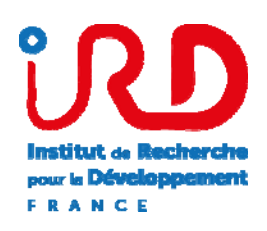

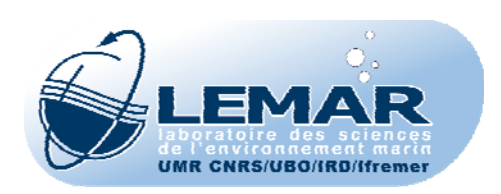

# **Système d'informations PPEAO**

# **Intallation sur un ordinateur PC d'un système d'informations sur les Peuplements de poissons et la Pêche artisanale des Ecosystèmes estuariens, lagunaires ou continentaux d'Afrique de l'Ouest**

ECOUTIN J.M., SIMIER M., TITO DE MORAIS L.<sup>1</sup>

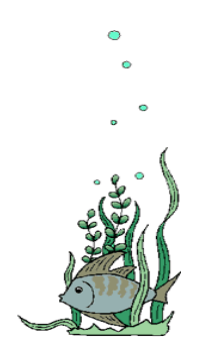

PPEAO, Document Technique n°1

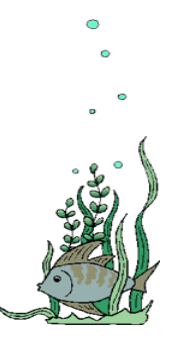

Mai 2016

 $\frac{1}{\text{ppeao@ird.fr}}$ 

 $\overline{a}$ 

# **Installation du système d'informations PPEAO sur un ordinateur PC**

**Note liminaire** : Cette procédure a été testée sous 3 systèmes d'exploitation (Windows XP, Windows 7 et Linux) et avec 2 types d'ordinateurs (32 ou 64 bits). De plus, les versions des logiciels utilisés évoluent avec le temps. Ce document présente les différentes étapes nécessaires à l'installation du logiciel PPEAO et d'une base de données associée. Il intègre les différentes installations déjà réalisées en mettant en avant les difficultés rencontrées lors de chaque installation. Donc chaque nouvelle installation demande d'une part une lecture préliminaire de ce document, d'autre part un ajustement de ce document aux matériels et logiciels utilisés.

## **A- Logiciels nécessaires**

#### **Versions testées en 10/2012 (32 bits)**

 Npp.6.2.Installer phpPgAdmin-5.0.4 Postgresql-9.2.1-1-windows TortoiseSVN-1.7.1 Npp.5.9.6.2.Installer phpPgAdmin-5.0.3 Postgresql-9.1.1-1-windows TortoiseSVN-1.7.10.23369-win32-svn-1.7.1 WampServer2.2a-x32 (avec php 5.4)

#### **Pour les ordinateurs en 64 bits, versions testées en 03/2014 et en 05/2014**

 Postgresql-9.1.1-1-windows-x64 phpPgAdmin-5.1 TortoiseSVN-1.7.1.22161-x64-svn-1.7.1 WampServer2.2a-x64 Npp-6.5.4.Installer

#### **Versions utilisés pour des installations sous windows7 et 8 (04/2016)**

 phpPgAdmin-5.0.3 Postgresql-9.1.1-1-windows WampServer2.2a-x32 (avec php 5.4) TortoiseSVN-1.7.1.22161-x64-svn-1.7.1 Npp-6.5.4.Installer

# **B- Opérations à réaliser**

L'installation des logiciels nécessaires, la construction de la base de données et son remplissage, l'installation du logiciel de gestion de cette base sont effectués en 5 étapes successives, mais qui peuvent être réalisées de façon non contiguë.

## **1ère partie : installation des logiciels**

Pour réaliser cette étape, il est nécessaire d'avoir les droits d'administrateur sur l'ordinateur concerné.

- 1- installer PostgreSQL (clic droit sur le fichier et exécuter en tant qu'administrateur) sous la racine \Program Files (ou son équivalent). Attention à tenir compte dans le choix de la version de PostgreSQL d'une version de Microsoft Office en 32 ou 64 bits. Sur une demande de nom d'utilisateur et de mot de passe, mettre à chaque fois *postgres*. Bien noter ces 2 items, y compris majuscule minuscule. Laisser les autres options par défaut. Il faut décocher l'installation de *stackbuilder*.
- 2- installer Wampserver sur la racine C:\wamp. Même problème de sélection que cidessus (32 ou 64 bits). Mettre les 2 icones d'office. Si cela est demandé, accepter Firefox comme navigateur par défaut, sinon le rechercher dans *Program\_Files\Mozilla\Firefox*. Laisser les valeurs par défaut aussi pour le reste, y compris pour la demande de SMTP et d'E-mail. A la fin, lancer le serveur wamp en cochant l'option. Il faut faire attention pour les utilisateurs de Skype qu'il y a un conflit sur le port commun (5432) ; il faut désactiver Skype pour utiliser le WampServer.
- 3- copier le fichier phpPgAdmin.zip dans C:\wamp\www et le décompresser ; vérifier la création du répertoire www\phpPgAdminxxx et la présence directe dans ce répertoire de la structure de phpPgAdmin (et non un sous-répertoire nommé à nouveau phpPgAdminxxx)
- 4- installer Tortoise en laissant toutes les options par default. L'installeur peut demander un redémarrage. Le faire à la fin de l'installation.
- 5- Installer Notepad++

Sans problèmes, cette opération dure 20 mn.

### **2ème partie : les corrections**

1. mettre à jour la ligne \$path comme suit (lire tout le paragraphe avant d'agir) :

- Sous **Windows XP**, ouvrir Démarrer, panneau de configuration, Système, Avancé, Variables d'Environnement, variables système et chercher variable \$path ; cliquer sur modifier et vérifier que la ligne path se termine bien par « ; », puis insérer en fin de ligne les chemins suivants par copier-coller :

 $C:\nProgram Files\postgresql\9.1\binom{C:\wamp;amp\binom{p}{p}}{p}$ 

Dans le cas où Postgresql9.2 et php5.4.3 sont utilisés (et version supérieures), le path à ajouter est : *C:\Program Files\PostgreSQL\9.2\bin;C:\wamp\bin\php\phpxxx\ext;*  Il est fortement conseillé de vérifier quels sont les chemins corrects en ouvrant "*Démarrer, Ordinateur, Disque C*", puis en suivant les chemins pour trouver ces répertoires.

- Sous **Windows 7**, faire *Système et sécurité, Système, Paramètres système avancés, variables d'environnement, variables système*. Il faut ajouter à la variable \$path, l'équivalent des 2 chemins présentés ci-dessus, ajustés aux versions installées. De plus, il faut insérer un nouveau chemin :

*C*:\*wamp\bin\php\phpxxx* ; (en 03/2014, xxx=5.3.8)

**Faire très attention aux chemins à inscrire dans cette variable d'environnement.** 

Enfin, à partir de **Win7**, après avoir vérifié où était installé Tortoise, il peut être nécessaire de corriger, dans cette variable \$path, le chemin *C:\Program Files\TortoiseSVN\bin* en *C:\Programmes\ TortoiseSVN\bi*n.

Faire OK, puis fermer toutes les fenêtres et redémarrer l'ordinateur. Il est conseillé d'effectuer ces vérifications et modifications après avoir récupéré le contenu de \$path dans un éditeur de texte, puis de la recoller si il y a eu modifications.

2. Mettre à jour le fichier postgresql.conf (lire tout le paragraphe avant d'agir). Ouvrir ce fichier placé dans *C:\Program Files\postgresSQL\9.1\data* (ou chemin équivalent selon votre version), avec Notepad++, aller en ligne 495 (ou lignes proches) et remplacer le contenu de la variable LC-TYPE par *French\_France.1252*.

Dans les versions plus récentes, cette variable n'apparait plus, mais est remplacée par les 4 suivantes à corriger :

lc messages (ligne  $511$ ) lc\_monetary (ligne 513) lc numeric (ligne  $514$ ) lc\_time (ligne 515)

Sur la version 9.2, il faut changer ces variables en French\_France.1252 ; en 2014, ces valeurs sont installées par défaut.

3. Chercher *C:\wamp\www\phpPgAdminxxx\conf\config.inc.php* et l'ouvrir avec Notepad++ ; à la ligne 88 (93 en 2014), faire passer la variable \$conf['extra\_login\_security'] de *true* à *false*. Si la connexion au serveur localhost ne fonctionne pas, remplacer à la ligne 18 de ce fichier config.inc, la séquence ' ' par '127.0.0.1' et prendre les 2 lignes de commentaires en 44-45 ou proches :

 $\text{Covf}$ ['servers'][0]['pg\_dump\_path'] = 'C:\\Program Files\\PostgreSQL\\9.1\\bin\\pg\_dump.exe';  $\text{`S}\text{`C}$  \\tim\\pg\_dumpall\_path'] = 'C:\\Program Files\\PostgreSQL\\9.1\\bin\\pg\_dumpall.exe';

4. et les placer en ligne 35-36 en supprimant les // du début de ligne (rendre fonctionnelles ces 2 instructions) ; il faut mettre // devant les lignes invalidées. Attention il faut ajuster le chemin à la version de PostgreSQL utilisée et remplacer [1] par [0] de la séquence \$conf['servers'**][0][**'pg\_dump\_path'].

5. lancer WampServer (double clic sur l'icone). L'icône de WampServer doit apparaitre sur la barre du bas, à droite de l'écran et elle doit passer du rouge à l'orange puis au vert pour indiquer que WampServer est activé). Sur cette icône, cliquer gauche, PHP, PHP extensions, cliquer droit sur *php\_pgsql* (et *php\_pdo\_pgsql* en 2014) pour faire apparaitre une marque devant cet item. Dans php settings, il faut décocher la ligne *display\_errors* et cocher *magic quotes sybase*. Fermer WampServer et relancer ce serveur. Au lieu de fermer et de relancer, il est possible de cliquer gauche sur l'icône WampServer et choisir « Restart all services ».

Durée de l'opération : environ 10-12 mn.

# **3ème partie : Installation de la structure de la base de données PPEAO**

- 1. Démarrer WampServer, ouvrir votre logiciel de navigation (Mozilla Firefox, Internet Explorer ou Chrome) ; lancer http://localhost/phpPgAdmin-x.x.x (remplacer x.x.x par le numéro de la version installée). Si un message d'erreur apparait, cela renvoie à une mauvaise installation ou un mauvais lien entre php et PostgreSQL. Voir les phpsettings ou revenir sur le point 3 du paragraphe précédent.
- 2. Si c'est ok, l'image obtenue doit être comme la suivante :

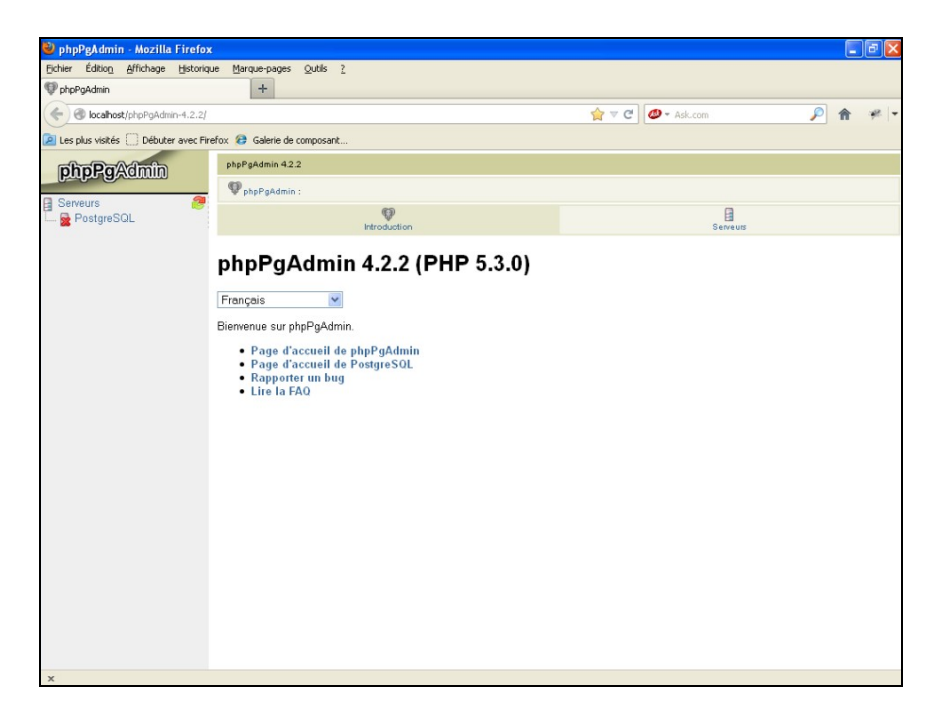

Cliquer sur PostgreSQL (colonne à gauche), se connecter avec login *postgres* et mdp *postgres* (les majuscules/minuscules sont importantes). Ces 2 items correspondent aux 2 items saisis lors de l'installation de PostgresSQL ci-dessus. Créer un rôle, en cliquant sur l'item 'rôles' situé dans le bandeau supérieur ; le rôle doit être *devppeao* (mdp : vous a été envoyé par messagerie). Attribuer à ce nouveau rôle devppeao tous les droits.

3 Si le rôle est accepté, se déconnecter et se reconnecter en tant que *devppeao* avec son mot de passe.

4 Cliquer sur le sigle SQL situé en haut à droite de la fenêtre PostgreSQL (flèche sur la figure) et dans la fenêtre qui s'ouvre, exécuter successivement les 2 scripts : *1-creation\_base\_windows* et *2-droits\_access\_base* via un coupé-collé successif du contenu des 2 scripts.

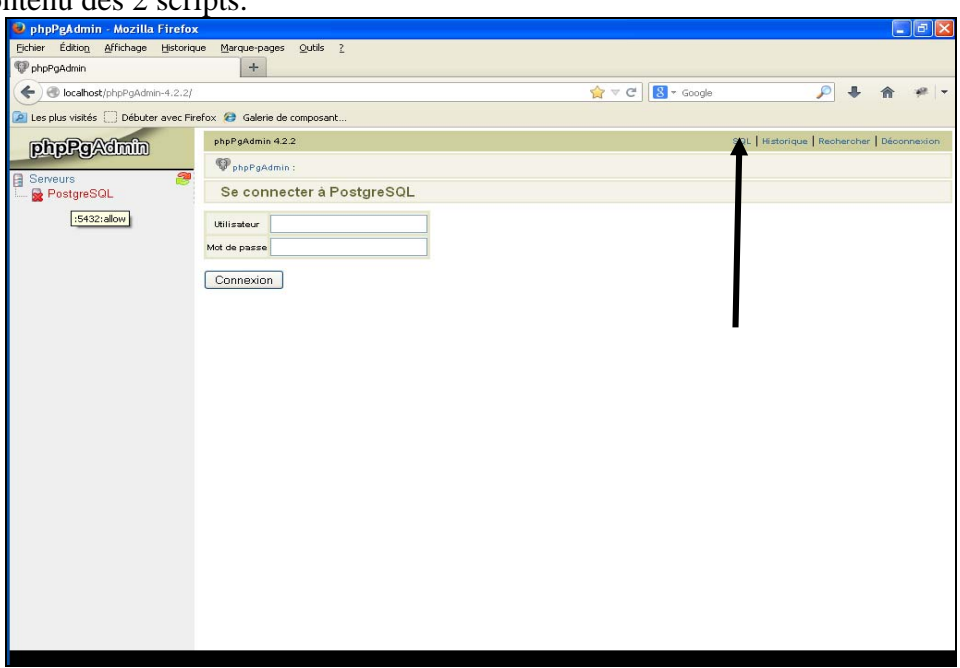

Une arborescence se crée sous l'item PostgreSQL avec la mise en place de bdppeao. Cliquer sur bdppeao

5 Cliquer sur Schémas dans l'arborescence de bdppeao (colonne de gauche), puis cliquer sur l'onglet SQL dans la fenêtre centrale (voir figure). Dans la fenêtre qui s'ouvre, importer (ou attacher) successivement les scripts 3 à 10 et les exécuter au fur et à mesure. Il est conseillé de faire une copie de la base bdppeao après le script 6 ; pour cela, revenir au niveau de postgres (colonne de gauche), cliquer sur l'item SQL placé en haut et à droite et exécuter l'instruction : *create database bdpeche with template bdppeao*. La base bdpeche peut servir lors de certaines opérations de gestion.

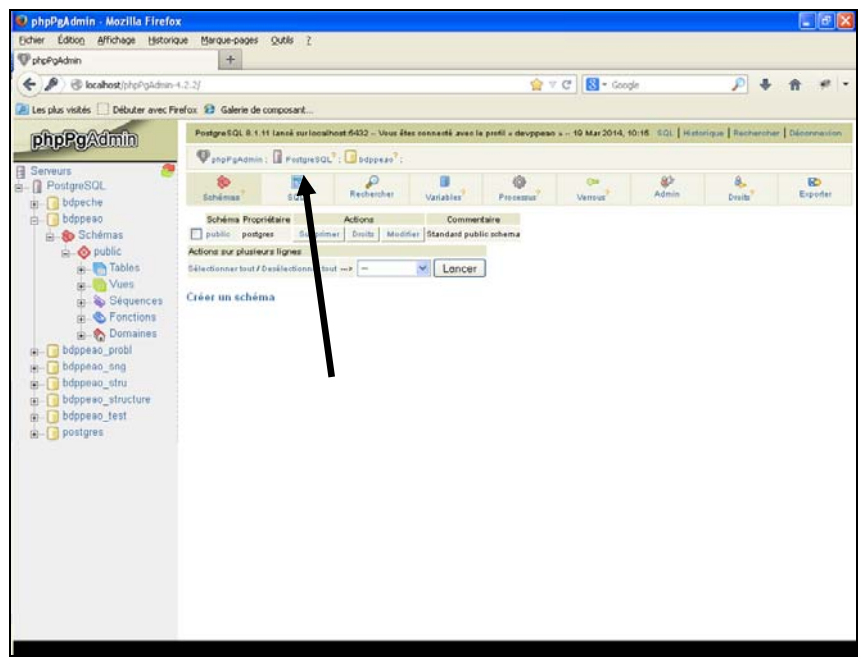

 Attention, en 03/2014 les scripts ne sont plus à jour (nouvelles espèces et nouveaux lieux d'enquête), il faudra donc prendre une base de données à jour dans les étapes suivantes.

 De plus, il est conseillé d'exécuter le script 'script\_import\_donnees\_effort\_total' nécessaire pour les calculs de statistiques de pêche.

 Depuis 05/2014, il faut exécuter le script *11-creation\_table\_restriction\_a\_ecosysteme* pour avoir une version conforme à celle sur le serveur IRD. Ici aussi, il est conseillé à ce niveau de faire une sauvegarde de sécurité de bdppeao via l'instruction suivante : *create database bdppeao-structure with template bdpeao*.

Durée de l'ordre de 15-20 mn.

### **4ème partie : installation du logiciel PPEAO**

1. Aller sur C:\wamp\www, enlever ou renommer le fichier *index.php* qui s'y trouve et cliquer droit quelque part dans la fenêtre pour exécuter *SVN checkout* qui charge le logiciel PPEAO (Attention il faut ici être connecté à internet).

Entrer l'adresse du dépôt svn de PPEAO à Montpellier (URL of repository) :

https://svn.mpl.ird.fr/ppeao/ppeao3/trunk

Le champ « Checkout directory » se complète automatiquement en conséquence, mais il faut retirer le /*ppeao3* de la fin du chemin car les programmes doivent être directement à la racine du dossier « www ». Il faut cocher dans la nouvelle fenêtre qui apparait la case « *HEAD revision »*.

Cliquer sur « OK », il peut être demandé d'accepter un certificat, l'accepter définitivement, puis rentrer votre login et passwd sur l'intranet IRD. Un avertissement indiquant que le dossier n'est pas vide devrait apparaître, accepter l'utilisation du dossier.

Le dossier C:\wamp\www\ se remplit automatiquement avec les fichiers en provenance du dépôt. Patienter jusqu'à la fin du chargement. Cliquer sur « OK » lorsque c'est terminé pour fermer la fenêtre de chargement.

2. Dans le navigateur, entrer l'url http://localhost/ vous devriez voir la page d'accueil de PPEAO ; si ce n'est pas le cas, c'est que le fichier *index.php* est incorrect. Depuis 2012, ce problème n'apparait plus, car ce fichier est importé avec le svn. Si vous voyez la page d'accueil, c'est bon, mais la base est encore vide et le produit n'est pas encore utilisable.

Si vous obtenez des avertissements du genre (ceci n'est apparu qu'une seule fois) : *Strict Standards: Only variables should be assigned by reference in ./classes/database/Connection.php on line 23 Strict Standards: Only variables should be passed by reference in ./redirect.php on line 14* 

Alors vous devez modifier le fichier « top.inc », quittez le navigateur et ouvrir le fichier placé à C:\wamp\www\top.inc, avec Notepad++, aller en début de fichier où il y a les lignes :

*// on force l'affichage des erreurs (mais on ignore les avertissements) // a supprimer lors de la mise en production du site ini\_set('display\_errors',1); error\_reporting(E\_ALL & ~E\_NOTICE); //error\_reporting(E\_ALL);* 

Modifier les lignes qui ne commencent pas par //. Elles doivent devenir comme suit :

*ini\_set('display\_errors',0); //error\_reporting(E\_ALL & ~E\_NOTICE & ~E\_STRICT & ~E\_DEPRECATED);* 

Enregistrer le fichier et redémarrer WampServer.

3 Lancer le logiciel PPEAO sous Firefox en utilisant l'url http://localhost/. Se connecter avec l'utilisateur *admin* et le mot de passe *admin*. Aller à *gérer, administration, droits d'accès, utilisateurs* pour créer un identifiant personnel. Cliquer sur *ajouter un enregistrement* et remplir les cases (figures ci-dessous) :

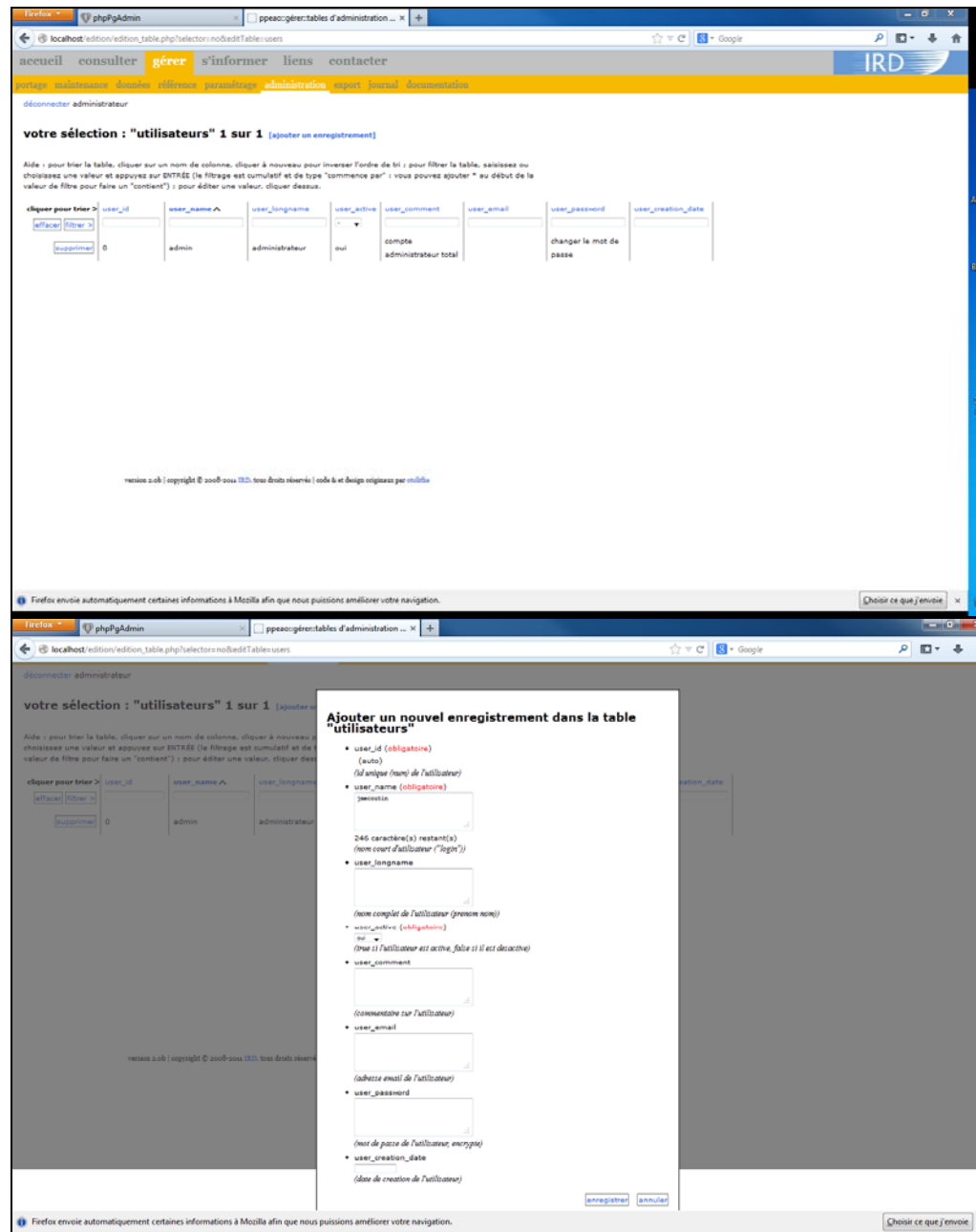

Deux autres tables sont à compléter : d'une part, celle des relations utilisateurs-groupes pour attribuer des droits de travail au login créé (*gérer, administration, droits d'accès, relations utilisateurs-groupes ;* voir figure). Il faut mettre group\_id soit à *administrateurs*, soit à *gestionnaires de données*. Cette fenêtre, une fois exécutée, est fermée en cliquant sur *annuler*.

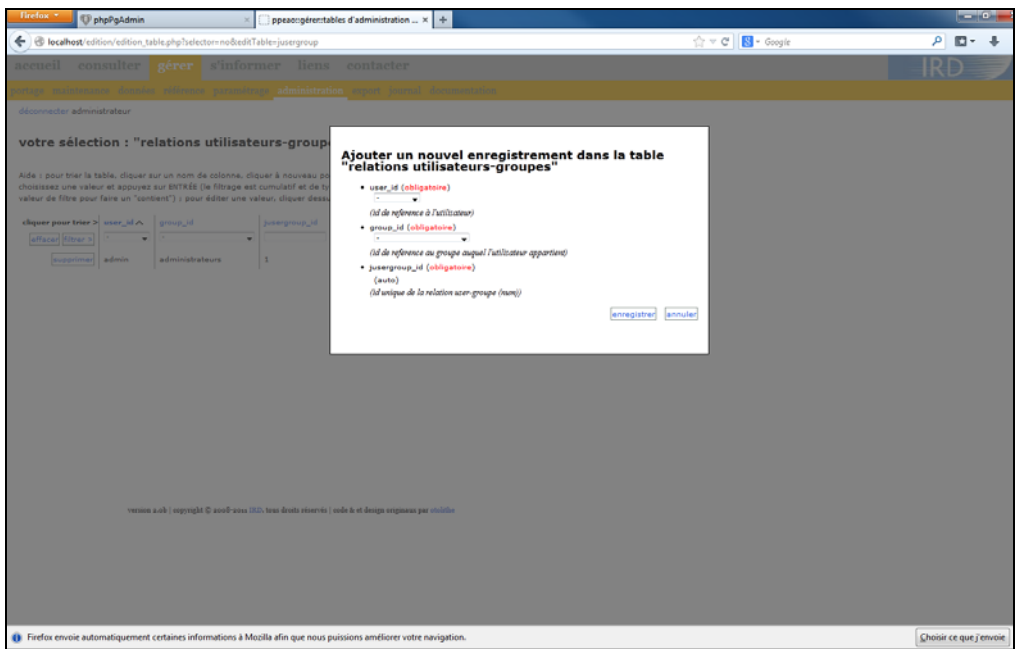

D'autre part, en attribuant à ce même login, des droits de consultation (*gérer, administration, droits d'accès, relations utilisateurs-zones* – voir figure) ; mettre zone\_id principalement à *administration*. *Exécuter*, puis *annuler* pour sortir de cette fenêtre.

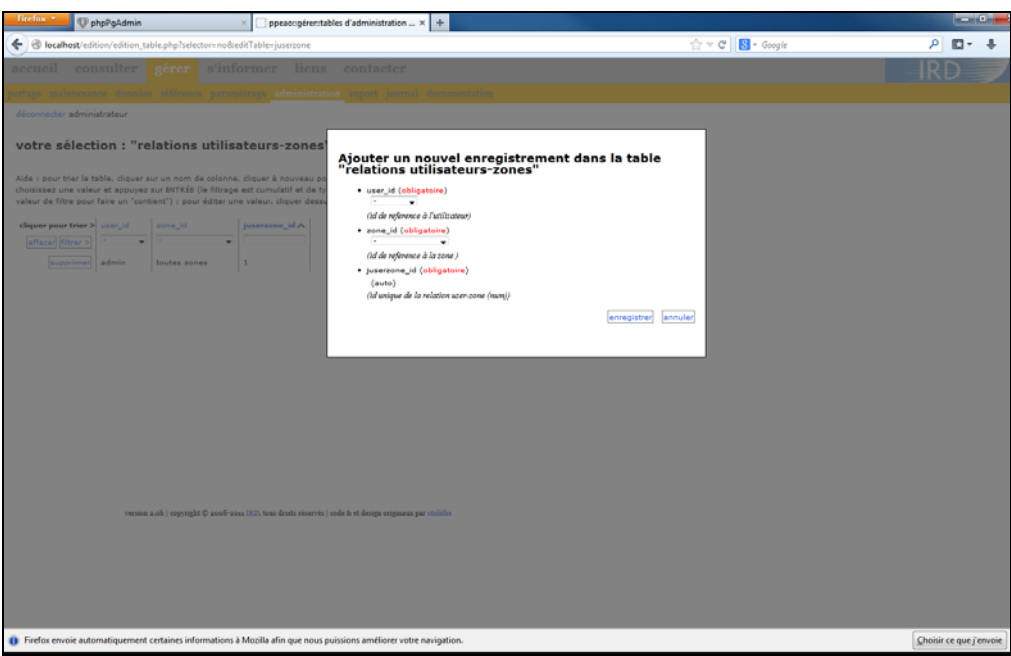

Durée de l'ordre de 15-20 mn.

# **5ème partie : importation de la base PPEAO**

Il faut maintenant remplir la base bdppeao de l'ordinateur. Il y a 2 façons de le faire : soit utiliser l'outil disponible dans le logiciel PPEAO pour réaliser cette opération automatiquement (**très fortement conseillé**), soit exécuter directement un programme SQL sous phpPgAdmin (contacter les responsables de la base PPEAO pour le descriptif de l'opération). Dans le cas conseillé, il faut impérativement avoir placé auparavant sous wamp/www/work/export/SQL-bdppeao/ un fichier intitulé *bdppeao a importer.sql* qui peut soit être demandé aux gestionnaires de la base (conseillé), soit être importé depuis le serveur. Lancer le logiciel PPEAO en localhost avec votre password et mdp si celui-ci dispose des droits d'administrateur de base ou sinon *admin* et *admin* qui les ont ; aller à *gérer* et *export* ; exécuter les 2 premières instructions (voir figure). Cette procédure prend environ 25 mn avec la base telle qu'elle est renseignée en 05/2014. Il n'y a aucune correction à faire sur ce fichier SQL.

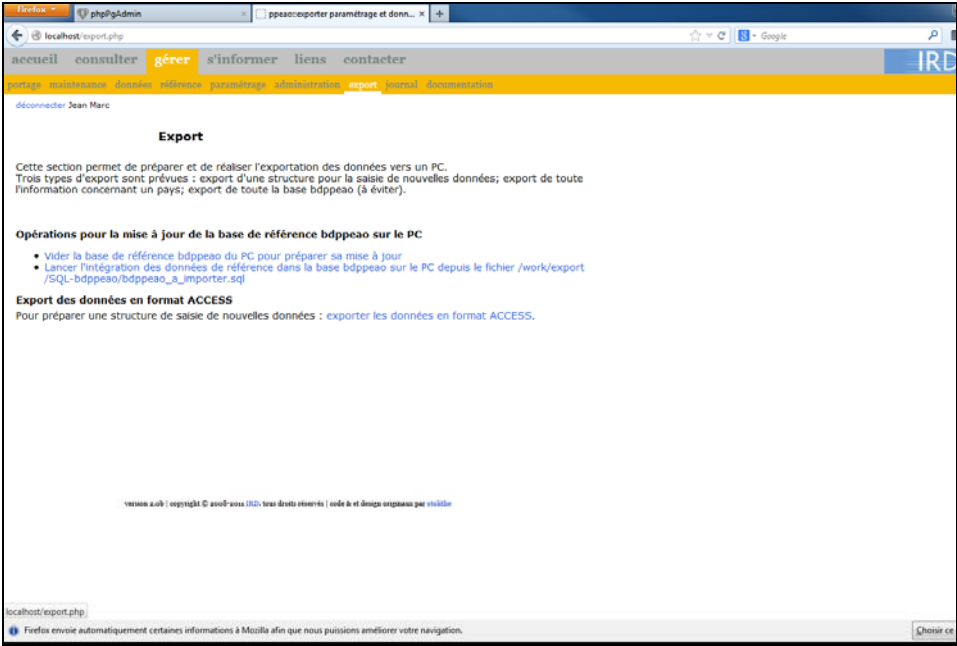

**Enjoy !**